# **IMPORTANT DATES:**

• [Personnel Action Dates Calendar](https://hraps.humboldt.edu/aps-calendars)

# **INFO FOR FACULTY WHO WILL SUBMIT A FULL WPAF FOR THE FIRST TIME IN INTERFOLIO DURING AY 23/24:**

- We recommend using your Dossier to organize documents into "Collections" that are set up like sections of your file<sup>[1](#page-0-0)</sup>. Starting this organization system now will allow you to easily pull documents from your Dossier by Section into your WPAF for the AY 23/24 review cycle, and all following cycles. Recommended Collections are:
	- $\circ$  Sect. 1: Index (Index for Supplemental materials only)
	- o Sect. 2: Previous Appointment/Promotion/Leave Documents
	- o Sect. 3: Personnel Policies
	- o Sect. 4: PDS & PDP
	- o Sect. 6A: Letters (Teaching)
	- o Sect. 6B: Letters (Scholarship)
	- o Sect. 6C: Letters (Service)
	- o Sect. 7A: Student Letters
	- o Sect. 7B: Course Evaluations
	- o Sect. 7C: Other Evidence
	- $\circ$  Sections 8, 9 and Supplemental, set up Collections for relevant sub-sections as needed for your particular file (see Sections 6 and 7 above for example)
- **Note:** Section 5 is intentionally left off this list. Section 5 is not populated by candidates only reviewers and Academic Personnel Services add material to this section.
- You will be provided with a WPAF case template by Academic Personnel Services.
- For more detailed instructions, see the [Guidelines for Preparation of the Working Personnel Action File.](https://hraps.humboldt.edu/evaluation-tenure-line-faculty)

## **INFO FOR FACULTY WHO HAVE PREVIOUSLY SUBMITTED A FULL WPAF IN INTERFOLIO:**

- If submitting a Periodic Evaluation during AY 23/24, you will be provided a Periodic Evaluation case template by Academic Personnel Services.
- If submitting a full WPAF again in Interfolio, you will be assigned a new WPAF case template. We recommend using "Collections" in your Dossier for pre-organizing your documents (as described above). Contact APS if you have questions about how to transfer documents from your existing WPAF case into collections in your Dossier.

-

<span id="page-0-0"></span><sup>&</sup>lt;sup>1</sup> See "Setting up Collections in Dossier" below.

# **DOCUMENT NAMING CONVENTIONS**

• Candidates and reviewing committees should follow the recommended document naming conventions:

#### APPOINTMENT, PROMOTION & LEAVE DOCUMENTATION

Date, Candidate Last Name, Document Description

*Ex) 4-1-2008 Jones Appointment Letter Ex) 12-4-2015 Smith Sabbatical Leave Approval Letter Ex) 6-1-2010 Wilson Tenure & Promotion Letter*

### EVALUATIVE LETTERS

Date, Last Name of Letter Writer, Document Description, Area(s) of Performance Addressed

*Ex) 12-1-2015 Jones Letter – Teaching Ex) 10-4-2014 Smith Letter – Teaching & Scholarship*

#### COURSE EVALUATIONS

Semester, Year, Course, Course Name

*Ex) Fall 2015 SOC 104 Introduction to Sociology*

#### RTP REVIEWER LETTERS (COMMITTEES & ADMINISTRATORS)

Date, Evaluator, Description, Candidate Last Name

*Ex) 3-24-2016 Dean's Periodic Evaluation Letter – Smith*

*Ex) 9-14-2015 IUPC Recommendation Letter – Jones*

### CANDIDATE RESPONSE LETTERS (DESIGNEES)

Date, Response to Evaluator, Description, Candidate Last Name

*Ex) 3-26-2016 Response to Dean's Periodic Evaluation Letter – Smith*

*Ex) 9-18-2015 Response to IUPC Recommendation Letter – Jones*

### **SETTING UP COLLECTIONS IN DOSSIER:**

1. Log in to Interfolio through the link on the myHumboldt Faculty/Staff Resources drop-down menu.

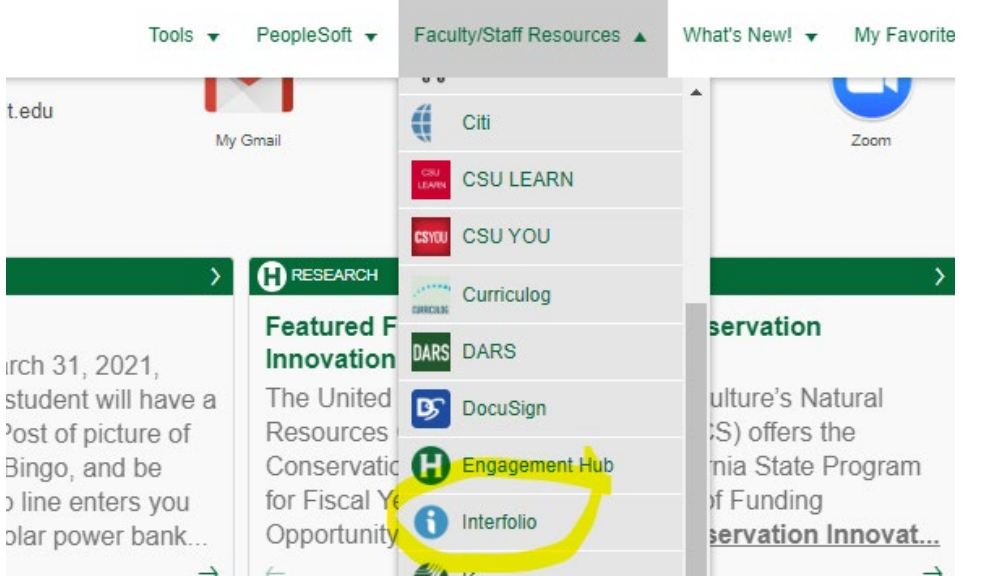

2. Open the User Menu on the top right hand side of the window and select Interfolio Dossier.

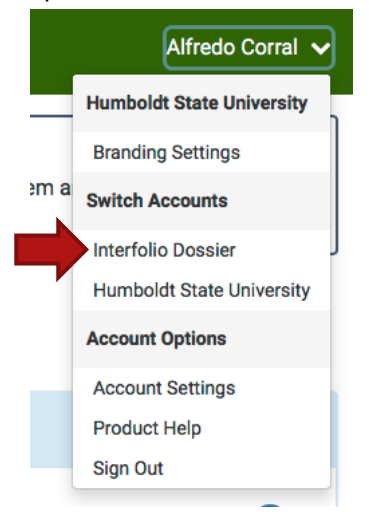

3. Select Collections from the left menu options on the left.

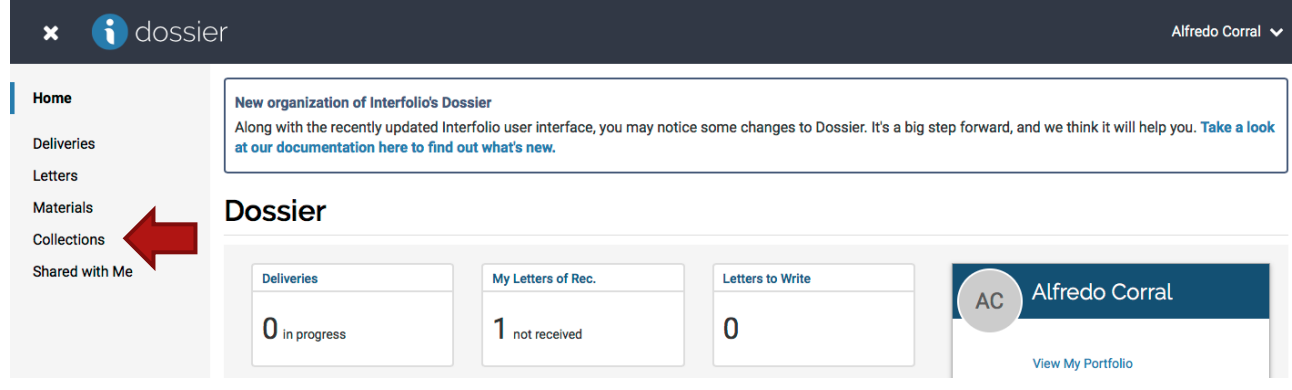

4. Click the "Add Collection" button on the left-hand side.

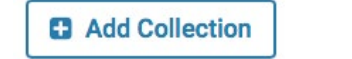

5. The *Add Collection* pop-up window will open. Name the Collection, and click the "Add" button.

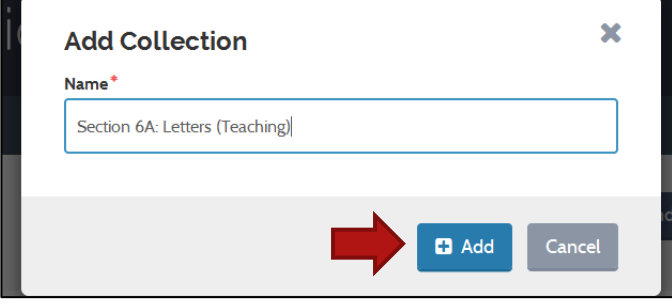

6. Click on the new collection name to go into the collection.

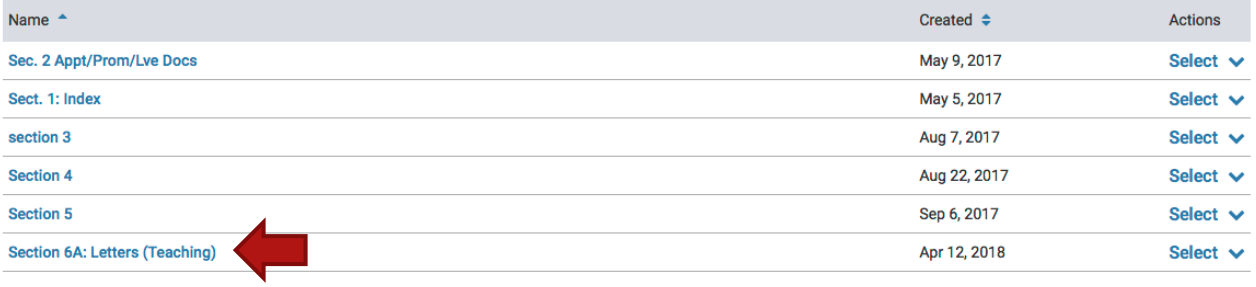

7. Click the "Add Materials" button.

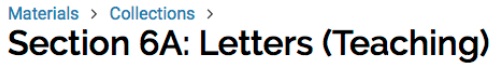

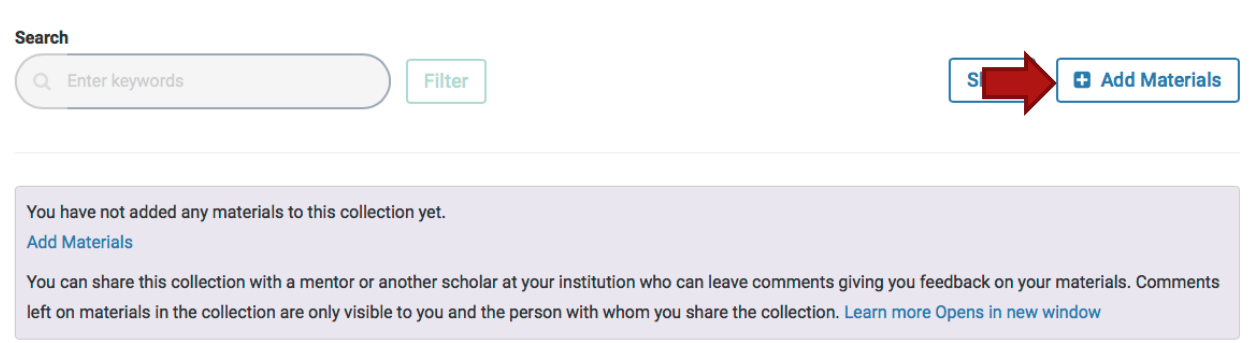

8. The *Add File* pop-up window will open. You may add existing documents in your Dossier into your Collection, or upload new documents. Multiple documents can be uploaded at one time.

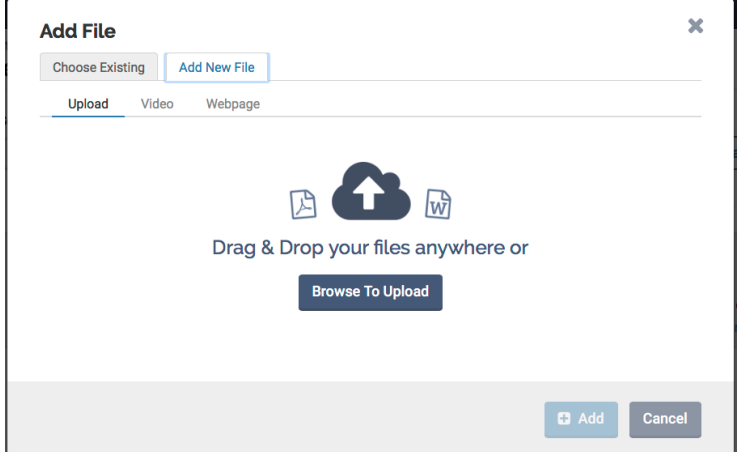